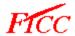

#### 2010-2011 APPLICATION FOR ADMISSION

### Welcome to the Fayetteville Technical Community College Online Application

#### A message from the campus:

Thank you for your interest in Fayetteville Technical Community College!

Current High School Students: When selecting your major, please choose Huskins, Concurrent, or LEO.

FTCC Employees: Please do not use this application. Contact the Admissions Office to ensure proper processing.

**Active Duty Army** must apply online with CTAM. **DO NOT** use this application. Click <u>Here</u> to use the Army common application.

<u>Please submit your name as it appears on your Social Security Card</u>. Failure to do so will delay the processing of your student file, to include reimbursements.

After submitting this application, you will be able to attend FTCC as a Special Credit student. You may take courses and pay for them yourself at scheduled times.

To be eligible for Grants, Scholarships, Loans, and/or VA benefits, you must be a program approved student. Three steps need to be completed for program approval:

- 1. Submit an offical transcript from your High School and submit official transcript(s) from <u>all</u> Colleges that you have attended.
- 2. Complete the Entrance Assessment.
- 3. Request a Student Education Plan from Counseling Services.

**Veterans** must submit a copy of their DD-214.

Non-US citizens will be required to submit further documentation.

**Health Program applicants** must be selected for the specific health program. An additional program application is required.

After submiting your application, please visit us at <a href="www.faytechcc.edu">www.faytechcc.edu</a> for more information and online forms.

Feel free to contact us at (910) 678-8473 if you have any further questions or e-mail: admissions@faytechcc.edu

Last updated: 6/1/2009 10:48:00 AM ET

## **Application Instructions**

- Complete this online application. After you are finished, click the 'SUBMIT' button located on the left column of the application and follow the directions.
- Print the application agreement statement that appears after you submit the completed online application and keep it for your records. (Additional instructions may be included on the submittal screen)
- Make arrangements for official transcripts from all high schools and/or colleges attended and test scores to be sent to the admissions office.
- Make arrangements for official test-score reports to be sent to the admissions office.

### **High School Transcripts**

Some North Carolina public high schools have the capability to electronically send official high school transcripts when you apply online. We encourage you to visit your school counselor to verify coursework and grades prior to requesting an electronic transcript.

To send an electronic transcript, you must:

- Complete this online application.
- Make sure you have entered the following information in your profile and/or application:
  - First and Last Name This must match your NCWISE name (use the name that appears on your report card, or check with your high school counselor).
  - NCWISE Student ID Your NCWISE Student ID is your public high school student identifier number and can be found on your report card. Providing the NCWISE Student ID is voluntary and will give you the opportunity to request your high school transcript electronically.
  - Current High School
  - Date of Birth
  - E-mail Address
  - Gender
- Be currently enrolled, or enrolled at the time of graduation, at a participating public high school in North Carolina that has converted from the SIMS system to NCWISE to manage student data. If you are not sure about your school's current status, or its status at the time you graduated, check with your school counselor or office staff.

If these conditions were met when you submitted your application, you will then be presented with the option of sending your high school transcript electronically to that school.

Fayetteville Technical Community College
ATTN: Admissions Office
PO Box 35236
Fayetteville, NC 28303-0236

Fax: (910) 678-8407 Website: www.faytechcc.edu

# How to Use the Fayetteville Technical Community College Online Application

To complete the online application, simply type your answers in the corresponding fields or select your answers from the dropdown lists (where applicable).

After you complete a screen, click the **NEXT** button at the bottom or on one of the sections listed on the left column to move to a different screen. Before you are allowed to jump screens, we will inspect your data on the current screen for errors or inconsistencies. If errors or omissions are found, you will be returned to the screen to correct your answer(s). Otherwise, your data will be saved and you will proceed to the requested screen. We also allow you to skip to another screen without your new data being saved. Be aware that if you use the Skip & Jump function on the left column, data on the current screen will not be saved and will have to be re-entered prior to submittal.

When you have completed the application please check your work. When you are ready, click the **'SUBMIT'** button located on the left column to submit the application.

Click here if you have any technical questions or need assistance with this online application.

This application is brought to you by the **Xap Corporation**.

Copyright © 2000-2009 Xap Corporation. All Rights Reserved. XAP and MENTOR are registered trademarks of XAP Corporation. Reg. U.S. Pat. & TM Off. Use of this website constitutes acceptance of the XAP Terms of Use and Privacy Policy.